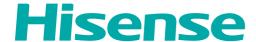

# **USER MANUAL**

Before using the TV, please read this manual thoroughly and retain it for future reference.

**ENGLISH** 

**FRANÇAIS** 

**ESPAÑOL** 

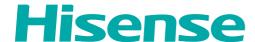

# **USER MANUAL**

Before using the TV, please read this manual thoroughly and retain it for future reference.

**ENGLISH** 

# Copyright Statement

© 2021 Hisense Company Ltd. All Rights Reserved.

All material in this User Manual is the property of Hisense Company Ltd. and its subsidiaries, and is protected under US, CANADA, MEXICO and International copyright and/or other intellectual property laws. Reproduction or transmission of the materials, in whole or in part, in any manner, electronic, print, or otherwise, without the prior written consent of Hisense Company Ltd. is a violation of Hisense Company Ltd. rights under the aforementioned laws.

No part of this publication may be stored, reproduced, transmitted or distributed, in whole or in part, in any manner, electronic or otherwise, whether or not for a charge or other or no consideration, without the prior written permission of Hisense Company Ltd.

Requests for permission to store, reproduce, transmit or distribute materials may be made to one of the following addresses:

USA: Hisense USA Corporation

7310 McGinnis Ferry Road Suwanee, GA 30024

CANADA: Hisense Canada Co., Ltd

2283 Argentia Road, Unit 16 Mississauga, ON, Canada

L5N 5Z2

MEXICO: Hisense Mexico S. de R.L. de C.V.

Blvd. Miguel de Cervantes Saavedra No 301 Torre Norte Piso 2, Col. Ampliación Granada Miguel Hidalgo, Ciudad de México, C.P. 11520

Hisense, and any and all other Hisense product names, logo's, slogans or marks are registered trademarks of Hisense Company Ltd. and its subsidiaries. All other trademarks are the property of their respective holders.

©2021. All rights reserved. Hisense and the Hisense logo are registered trademarks of Hisense. Other brand and product names are registered trademarks of their respective owners.

# Disclaimer Page

\*\*Notwithstanding anything to the contrary, including in any or all descriptions, representations, statements or other communications related to this Hisense device (hereinafter "Device") made in any form whatsoever and at any time, some or all of the pre-installed, or subsequently installed Application Services may not be available or capable of functioning as intended by the provider of the Application Services in any or all usage areas for reasons outside of Hisense's control, including but not limited to, Internet access, local service limitations, etc. Any purchase or use of the Device, including any Application Services, is purely at the user's risk. Application Services are provided on an as-available basis without warranties of any kind, either expressed or implied, that the Application Service will be uninterrupted or error-free, including but not limited to vagaries of weather, disruption of Service, acts of God, warranties of title, local or regional limitations, no infringement, NOR IMPLIED WARRANTIES OF MERCHANTABILITY OR FITNESS FOR A PARTICULAR PURPOSE. No advice or information given by Hisense, providers, affiliates, or contractors or their respective employees shall create such a warranty. Hisense specifically disclaims responsibility for any or all Application Services from functioning at any time, and by purchasing the Device, you accept such disclaimer without any claim on Hisense. You are solely responsible for providing an active and working connection to the Internet, along with any and all hardware and/or software necessary to use the Hisense Device as intended.

#### Disclaimer:

Images throughout this document are for illustrative purposes only and may differ from the actual product.

# Contents

# Live TV

| Channel Scan                                                       | 4  |
|--------------------------------------------------------------------|----|
| Channel List                                                       | 4  |
| Favorite                                                           | 5  |
| Connection                                                         |    |
| Establishing a Wired Internet Connection                           |    |
| Establishing a Wireless Internet Connection                        | 8  |
| Connecting Bluetooth Devices                                       | 9  |
| Using HDMI&CEC                                                     | 9  |
| Connecting a Digital Audio System to Use eARC/ARC                  | 10 |
| Connecting an AV device, a PC or a Game Console with an HDMI cable | 10 |
| Connecting USB Devices                                             | 11 |
| Multi-screen                                                       |    |
| Screen Sharing                                                     | 12 |
| Content Sharing                                                    | 12 |
| Smart Functions                                                    |    |
| Getting Familiar with the Home Screen                              | 14 |
| Using Voice Control                                                | 15 |
| Media                                                              | 17 |
| Apps                                                               | 19 |
| Installing Mobile App to Control your TV                           | 20 |
| Picture and Sound                                                  |    |
| Adjusting the Picture Quality                                      | 21 |
| Game Mode Settings                                                 | 24 |
| Adjusting the Sound Quality                                        | 24 |
| Accessibility and System                                           |    |
| Accessibility                                                      | 28 |
| Using Parental Control                                             | 28 |
| Configuring Device Preferences Settings                            | 29 |
| Configuring Advanced System Settings                               | 30 |
| Troubleshooting                                                    |    |
| Picture Issues                                                     | 34 |
| Sound Issues                                                       | 34 |
| Network Issues                                                     | 35 |
| External Device Connection Issues                                  | 35 |
| Apps                                                               | 36 |
|                                                                    |    |

# Contents

| Media Files                       | 36 |
|-----------------------------------|----|
| Voice Control Issues              | 36 |
| Other Issues                      | 37 |
| Using the E-Manual                |    |
| Launching the E-Manual            | 38 |
| Using the Buttons in the E-Manual | 38 |

## **Channel Scan**

You can scan channels automatically or manually.

## Note:

• Antenna/cable function may not be applicable in some models/countries/regions.

## **Auto Scan**

Automatically scan for channels to view programmes from your TV source.

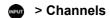

If no TV channels were saved before, you will be prompted to do a channel search.

or

Before you select Auto Channel Scan, you can press > Channels > Tuner Mode to select Antenna or Cable.

## **Manual Scan**

Type in a channel to add it manually to your TV.

## **Channel List**

## Displaying the channel list

In Live TV, press or button on the remote to display the Channel List menu.

| ANTENNA               | FAVORITE | HISTORY           |
|-----------------------|----------|-------------------|
| 2-1 W                 | SB       |                   |
| 2-2 WS<br>4<br>5-1 AT |          |                   |
| 5-1 AT                |          |                   |
| 5-3 AT                | 05-3     |                   |
| 5-4 AT                | 05-4     |                   |
| 6                     |          |                   |
| 7                     |          |                   |
|                       | Add/D    | elete Fav.channel |

# Channel list menu

## **Favorite**

## Viewing your favorite list

| ANTENNA     | FAVORITE | HISTORY           |
|-------------|----------|-------------------|
| 2-1 W       | SB       | •                 |
| 2-2 WS<br>4 | SB-SD    |                   |
| 5-1 AT      | 05-1     |                   |
| 5-2 AT      | 05-2     | •                 |
| 5-3 AT      | 05-3     |                   |
| 5-4 AT      | 05-4     |                   |
| 6           |          |                   |
| 7           |          |                   |
|             | Add/D    | elete Fav.channel |

Channel list menu

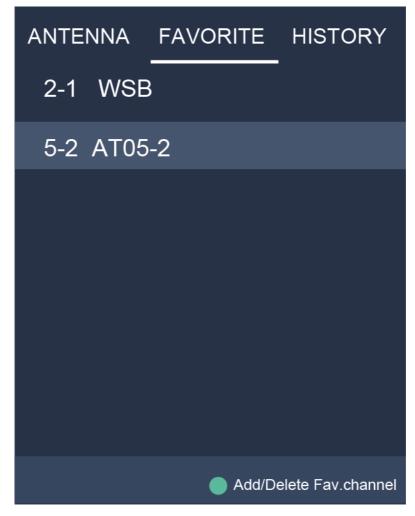

# Channel list menu

If you want to remove favorite channels, Press button and select green icon and then press button, a heart-shaped icon will disappear on ANTENNA/CABLE list.

## Note:

- These steps should be operated under TV inputs.
- · Before you edit the favorite lists, complete channel scan first.

## **Establishing a Wired Internet Connection**

## Connecting to a wired (Ethernet) network

Press button to select icon to enter **Network & Internet**.

To get access to the Internet in a wired way, it is recommended to use a modem or router that supports Dynamic Host Configuration Protocol (DHCP). Modems and routers that support DHCP automatically provide the IP address, subnet mask, gateway, and DNS, so you don't have to enter them manually. Most home networks already have DHCP.

See the illustration below.

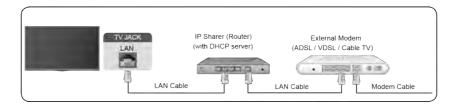

# **Establishing a Wireless Internet Connection**

## Connecting to a wireless network

Press button to select icon, and select Network & Internet > Wi-Fi

To connect to an available wireless network, make sure that you have the wireless router's SSID and password before attempting to connect.

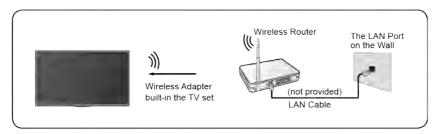

To get access to the Internet in a wireless way:

- 1. Turn on your Wi-Fi.
- 2. The list of networks will display automatically.
- 3. Select a wireless network from the list, input the password.
- 4. If the network connection does not appear in the list, select See all to display all the list, or select Add new network to input a Wi-Fi name, select the type of security mode, and enter password.

## Connection

## **Connecting Bluetooth Devices**

## Connecting a Bluetooth device

To pair a Bluetooth device, such as Bluetooth headphones, speakers, keyboards, mouse or even mobile devices:

- 1. Before pairing your Bluetooth devices, make sure they're in pairing mode and put devices within range of the TV. To put your Bluetooth devices in pairing mode, refer to the user manual of devices.
- 2. Press button to select icon, and select Remotes & Accessories > Add accessory to put the TV in pairing mode. A list of available Bluetooth devices will be displayed.
- 3. Select the desired device from the list, then follow the onscreen instructions. If you are prompted to enter a passcode, refer to the user manual of the device. After pairing is completed, the device is connected and is stored to the TV.

#### Note:

· You need to unpair a paired device first if the maximum number of paired devices was reached.

## Listening to the TV through Bluetooth devices

- 1. Pair the Bluetooth audio devices using the TV's Bluetooth function. Refer to the user manual of your audio device such as Bluetooth speaker, sound bar and headphones for detailed connection steps and usage.
- 2. Press button to select icon, select **Sound > Audio Output**, and then select the **Bluetooth** option to listen to the audio through bluetooth devices.

#### Note:

- · Compatibility issues may occur depending on the Bluetooth device.
- The TV and Bluetooth device may disconnect depending on the distance between them.

# **Using HDMI&CEC**

Use the TV's remote to control external devices that are connected to the TV by an HDMI cable. The external devices need to support HDMI&CEC function.

## Connecting an external device through HDMI&CEC function

Press button to select icon, and select Inputs > HDMI control.

- 1. Set **HDMI control** to On.
- 2. Connect an HDMI&CEC compliant device to the TV.
- 3. Turn on the connected external device. The device is automatically connected to the TV. After connection is finished, you can access the menu of the connected device on your TV screen using your TV remote and control the device.

## **Enabling device auto power off**

Press button to select icon, and select Inputs > Device auto power off.

Set to On to turn off CEC compatible external devices when the TV is turned off.

## **Enabling TV auto power on**

Press button to select icon, and select Inputs > TV auto power on.

# Connection

Set to On to turn on the TV when CEC compatible external devices is turned on.

#### Note:

- HDMI cables must be used to connect HDMI&CEC compatible devices to your TV.
- The HDMI&CEC feature of the connected device must be turned on.
- If you connect an HDMI device that is not HDMI&CEC compatible, all the HDMI&CEC control features do not work.
- Depending on the connected HDMI device, the HDMI&CEC control feature may not work.
- The HDMI&CEC feature are supported One Touch Play, Routing Control, System Standby, Device OSD Name Transfer, Remote Control Pass Through, Give Device Power Status, System Audio Control.

# Connecting a Digital Audio System to Use eARC/ARC

If you'd like to use the Enhanced Audio Return Channel (eARC) / the Audio Return Channel (ARC) feature to have sound sent from the TV back down an HDMI cable to a digital sound system, you can connect to the HDMI (eARC/ARC) port of your TV.

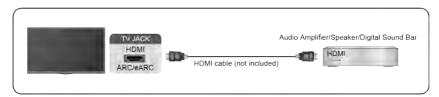

By using this feature, you will also be able to control the sound system with your TV remote instead of using multiple remotes for each device.

#### After the connection:

- 1. Power on the sound system.
- 2. Press button to select icon, and select **Sound > Audio Output > eARC/ARC**. If the device supports eARC function, first select **Sound > eARC** to set it to On.

#### Note:

- It works only when the TV is connected to the audio receiver that supports the eARC/ARC function.
- If the device has an Input Selector feature then make sure to change it to TV.
- When this port is used as the eARC/ARC function, it can be used as signal input when a DVD is connected to amplifier and the amplifier is connected to the TV at the same time. (Some amplifiers may not support series connection.)

# Connecting an AV device, a PC or a Game Console with an HDMI cable

You can connect an AV device, a PC or a Game Console with an HDMI cable.

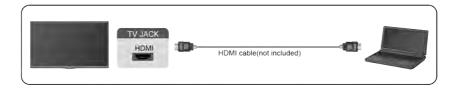

# Connection

#### After the connection:

- 1. Power on the device.
- 2. Press button on your remote, select the corresponding **HDMI** as the input source.

#### Note:

- Refer to the "Quick Setup Guide" for more connection information.
- Some devices such as DVD player require HDMI signal to be set to output in the device's settings. Please consult your device user manual for instructions.
- If there is no sound from your TV, change the device's audio settings.

## **Connecting USB Devices**

Connect the USB devices such as hard drives, USB sticks and digital cameras for browsing photos, listening to music.

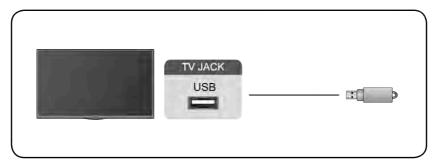

- Support the USB disk 4G, 8G, 16G, 32G, 64G, 128G and other common market size, and 8T hard drive is currently supported.
- Support format: NTFS, FAT32.
- · Certain digital cameras may not be compatible with the TV.

## Multi-screen

## **Screen Sharing**

Mirror content from your mobile device to the TV. View videos, photos and more from your device on your TV screen.

- Turn on the casting function of your Android/Windows10 device. The setting icon may vary depending on the device. The feature may be called "Wireless display", "Smart view", "Wireless projection", etc.
- Find the TV name in the searching list of your device and select it. Your mobile device's screen will be mirrored once you select your TV. If you are using WI-FI, the connecting may fail and the screen won't switch. You can close Screen sharing application with BACK or EXIT button.

#### Note:

Some mobile devices may not support casting.

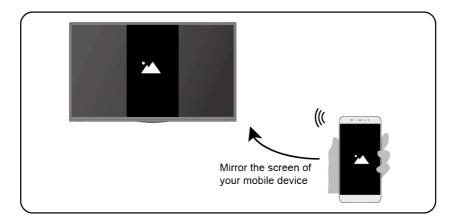

# **Content Sharing**

Share videos, music or pictures from your Android/iOS/PC device to the TV screen.

Press button to select icon, and select Advanced System > Mobile Device Connection Tips > Content Sharing.

- 1. Make sure your device and the TV are connected to the same network.
- 2. Turn on the contents sharing function of your Android/iOS/PC device.
- 3. Find the TV name in the searching list of your device and select it.
- 4. Wait for the connection progress to complete, and select the content you want to share.

#### Note:

- Some devices may not support content sharing function. If your device doesn't support content sharing, you can download an app that supports the function, please refer to Smart Functions > Installing Mobilie App to Control your TV in this manual.
- The content may not be played depending on the file format.
- The content may not be played smoothly or the function may not work properly due to the network condition.

# Multi-screen

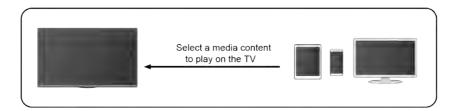

# Getting Familiar with the Home Screen

The simple design of the Home screen menu makes it easy to navigate. And you can easily add or delete applications in the Home screen according to your needs.

To access the Home screen, press **6** button on your remote and use the D-pad to make your selection.

To exit the Home screen, press button on your remote or use the D-pad to move the cursor to lnputs icon on the top of the screen, press button to enter, and select your desired input source.

## Indicators and icons on the top of the Home screen

## Google Assistant

You can search movies, TV, and more by speaking.

## Google Search

You can search movies, TV, and more by typing.

#### Notifications

Notifications can come from the system, an external device, an application, the media player, etc.

## Inputs

Select the input source depending on the device you have connected to your TV.

#### Network & Internet

You can set up the Network & Internet.

### Settings

Settings lets you configure the TV, set app options, add accounts, and change other preferences.

#### Time

You can always view the current time on the Home screen.

## Names of sections that appear on the Home screen

The Home screen displays the following sections:

## Apps

This is the a location where you have the access to all apps on your TV. You can enjoy a wide range of services including video streaming.

### Play Next

You can select types of content for Play Next.

You can also manually add a program to play next by long-pressing on a program in the Home screen.

### Recommended content

Here will display the premium content on the screen, and you can quickly enter these contents that you want.

## Managing apps on the apps row

On the apps row, select an app you want to open, remove or move, and long press **o** button to manage.

If your favorite app is not on your Home screen, select your favorite app and long press on button, and then select Add to favorites.

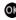

## **Using Voice Control**

Voice Control may not be applicable in some models/countries/regions.

## **Google Assistant**

Setup Google Assistant, and enjoy Google Assistant service. You can ask for information, search for your favorite movies, control your TV and more, just by asking Google Assistant.

Before setting up Google Assistant, connect your TV to the network.

## Sign in Google Assistant on TV

- 1. Go to 🞧 > 🔞 Settings > Device Preferences > Google Assistant. Turn on Google Assistant.
- 2. Go to ( > ( ) Settings > Accounts & Sign In.
- 3. Sign in to get new apps, recommendations, movies, and more from Google. You can use your phone or computer, or use your remote to sign in. Also you can select Google Assistnat in the Guide when you turn on the TV for the first time.

## **How to start Google Assistant**

You can choose one way to start Google Assistant.

- Press button to select Settings > Device Preferences > Google Assistant.
- Press to button to select | w | licon on the top of Home screen to Google Assistant.
- Press button on your remote.

#### Note:

- The Google Assistant function may not be applicable in some models/countries/regions.
- The setup steps above may vary depending on actual products.

#### Hands-free Voice Control

Google Assistant can answer your questions or help you change TV configuration.

Before using this function, connect the TV to the Internet and sign in your Google account, by pressing button, selecting icon and selecting Accounts & Sign In.

## How to set up Hands-free Voice Control

- Switch the control button on the bottom of the TV to 0 to turn on Google Assistant.
- 2. Start a conversation by saying "Hey Google", and the dialog bar appears at the bottom of the TV screen. At the same time, indicator lights illuminate.
- 3. Continue speaking, such as "What's the weather" or "volume up".

## Screenless mode

> Settings > Advanced System > Screenless Mode

Talk to Google Assistant even when the screen is off.

In Screenless Mode, Google Assistant is always available to help even when the screen is not on. Just say "Hey Google".

#### Note:

Google Assistant and some features are available on limited country/region/language.

### Alexa

Set up to control your TV with any Alexa-enabled devices. Alexa can help you change the TV configuration. Using just your voice, you can change inputs, volume, channels, and more. Just ask Alexa.

## What is required to control your TV with Amazon Alexa?

- · Android TV models that support the Alexa skill.
- Amazon Echo device or Alexa App.
- Amazon account for Alexa App or Echo device, if you don't have the account, please create one before the setup process.
- Hisense account to link your TV, you can create it before the setup process or in the period.
- · Home network with Wi-Fi capabilities.

#### Note:

 For issues of accessing your Amazon account and using the Alexa app during setup, please visit amazon.com for help.

## How to set up Alexa

- 1. Go to 🕠 > 🔞 Settings > Advanced System > Amazon Alexa Service.
- 2. Turn on Amazon Alexa Service.
- 3. Select Amazon Alexa Service Setup and Set up now.
- 4. Link the TV to Hisense account. Scan the QR code with your phone, or visit the website on your phone or computer, sign in your Hisense account, and enter the code showed on the TV. The webpage and code will be expired after 15 minutes.
- 5. Next, your TV screen shows a list of TV name. Select one from it or enter a custom name. Then, your TV will appear in the device name list on your phone or computer.
- 6. Download the Alexa app on your smart phone. Open the app and sign in with your Amazon account.
- In the Alexa app, select Skills section, search and enable Hisense Smart TV skill. Follow the instructions to link your Amazon account by entering the same Hisense account that you've signed on your TV.
- 8. On your TV, select **Skill enabled** and **Done**.
- 9. Now, You can ask Alexa try some functions available for TV.

#### Note:

- Use external Alexa-enabled devices (e.g. Alexa App, Echo) to control your smart TV by using just your voice.
- After your Hisense account is created but you can't see the Link your TV step on your phone or computer, please sign out account and re-visit URL and sign in again.
- If you do not see "Amazon Alexa Service" in the System settings, then your TV does not support Alexa.
- The Alexa function may not be applicable in some models/countries/regions.
- The setup steps above may vary depending on actual products.

## Media

Media is a central location for you to view or listen to different types of content, such as photos, music and movies. You can view media content through the following methods:

- A USB thumb drive or hard drive.
- Compatible mobile phone, tablet or other personal devices: you can stream movies, music and photos that are stored on compatible personal device and play or view the content on your TV.

## **Browsing content**

You have two ways to enter Media:

- Insert a USB device, a prompt message appears, choose whether to go to the media.
- When your USB device is connected to the TV that doesn't show Media page, press button to select Apps > Media.

To browse content based on the type that you wish to access:

- Navigate to the appropriate menu tab on the screen and select All Media, Videos, Photos, Music.
- 2. Click on the name of the folder that contains your content.
- 3. Make your selection to play or view the content.

## Media format list

Due to differences in programming tools and other factors, some of the file formats that are listed may not be supported.

### Video Format

| Container      | Video Codec | File Extension Name    | Resolution and Frame Rate |
|----------------|-------------|------------------------|---------------------------|
| MPG            | MPEG1/2     | .mpg .mpeg             | 1920 x 1080 @ 60fps       |
| MPEG program   | MPEG1/2     | .DAT, .VOB, .MPG, .MPE | G                         |
| stream         | MPEG4       |                        |                           |
|                | H.264       |                        | 3840 x 2160 @ 120fps      |
| MPEG transport | HEVC/H.265  | .ts, .trp, .tp         | 3840 x 2160 @ 120fps      |
| stream         | MPEG4       |                        | 1920 x 1080 @ 60fps       |
|                | H.264       |                        | 3840 x 2160 @ 120fps      |
|                | VC1         |                        | 1920 x 1080 @ 60fps       |
|                | MPEG1/2     |                        | 1920 x 1080 @ 60fps       |
| MP4            | VP8         | .mp4, .mov             | 1920 x 1080 @ 60fps       |
|                | AV1         |                        | 3840 x 2160 @ 120fps      |
|                | HEVC/H.265  |                        |                           |
|                | MPEG1/2     |                        | 1920 x 1080 @ 60fps       |
|                | MPEG4       |                        |                           |
|                | H.263       |                        |                           |

| Container | Video Codec    | File Extension Name | Resolution and Frame Rate |
|-----------|----------------|---------------------|---------------------------|
|           | H.264          |                     | 3840 x 2160 @ 120fps      |
|           | WMV3           |                     | 1920 x 1080 @ 60fps       |
|           | VC1            |                     |                           |
|           | Motion JPEG    |                     | 1920 x 1080 @ 30fps       |
| MKV       | VP9            | .mkv                | 3840 x 2160 @ 120fps      |
|           | HEVC/H.265     |                     |                           |
|           | MPEG1/2        |                     | 1920 x 1080 @ 60fps       |
|           | MPEG4          |                     |                           |
|           | H.264          |                     | 3840 x 2160 @ 120fps      |
|           | WMV3           |                     | 1920 x 1080 @ 60fps       |
|           | VC1            |                     |                           |
|           | Motion JPEG    |                     | 1920 x 1080 @ 30fps       |
|           | VP8            |                     | 1920 x 1080 @ 60fps       |
|           | AV1            |                     | 3840 x 2160 @ 120fps      |
| AVI       | HEVC/H.265     | .avi                | 3840 x 2160 @ 120fps      |
|           | MPEG1/2        |                     | 1920 x 1080 @ 60fps       |
|           | MPEG4          |                     |                           |
|           | Sorenson H.263 |                     |                           |
|           | H.263          |                     |                           |
|           | H.264          |                     | 3840 x 2160 @ 120fps      |
|           | WMV3           |                     | 1920 x 1080 @ 60fps       |
|           | VC1            |                     |                           |
|           | Motion JPEG    |                     | 1920 x 1080 @ 30fps       |
|           | VP8            | -                   | 1920 x 1080 @ 60fps       |
| FLV       | HEVC/H.265     | .flv                | 3840 x 2160 @ 120fps      |
|           | MPEG4          |                     | 1920 x 1080 @ 60fps       |
|           | Sorenson H.263 |                     |                           |
|           | H.263          |                     |                           |
|           | H.264          |                     | 3840 x 2160 @ 120fps      |
|           | Motion JPEG    |                     | 1920 x 1080 @ 30fps       |
|           | VP8            |                     | 1920 x 1080 @ 60fps       |
| WEBM      | VP9            | .webm               | 3840 x 2160 @ 120fps      |
|           | VP8            |                     | 1920 x 1080 @ 60fps       |
| _         | AV1            |                     | 3840 x 2160 @ 120fps      |

## **Audio Format**

| Container | Audio Codec      | File Extension Name |
|-----------|------------------|---------------------|
| WAV       | MPEG1/2          | .wav                |
|           | Layer1           |                     |
|           | MPEG1/2          |                     |
|           | Layer2           |                     |
|           | MPEG1/2/2.5      |                     |
|           | Layer3           |                     |
|           | AAC-LC, HEAAC    |                     |
|           | DTS, DTS HD      |                     |
|           | LPCM             |                     |
| MP3       | MPEG1/2          | .mp3                |
|           | Layer1           |                     |
|           | MPEG1/2          |                     |
|           | Layer2           |                     |
|           | MPEG1/2/2.5      |                     |
|           | Layer3           |                     |
| AAC       | AAC-LC, HEAAC    | .aac                |
| WMA       | WMA7, WMA8, WMA9 | .wma, .wmv          |
|           | WMA Pro          |                     |
|           | WMA9 Pro         |                     |
| FLAC      | FLAC             | .flac               |

## **Photo Format**

| Image | Photo       | Resolution   |
|-------|-------------|--------------|
| JPEG  | .jpg .jpeg  | 15360 x 8640 |
|       | Progressive | 1024 x 768   |
| PNG   |             | 9600 x 6400  |
| ВМР   |             | 9600 x 6400  |
| GIF   |             | 6400 x 4800  |
| WebP  |             | 3840 x 2160  |
| HEIF  |             | 4000 x 3000  |

# Apps

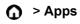

## Installing an app

To install an app:

- 1. Apps > Get more apps.
- 2. Use the D-pad on your remote to select the app that you want to install.
- 3. Select the **Install**. The selected app is installed on the TV.

### Note:

- · To use this function, your TV must be connected to the Internet.
- Adding apps is free, but it might cost you money when using some apps.

## Removing an app

You can only delete apps that you've installed to the TV. Factory-installed apps can not be deleted.

To delete an app:

- 1. From the Apps screen, use the D-pad on your remote to select the app that you want to remove. Long press **o** button.
- 2. Select Uninstall.
- 3. A dialog message displays that asks "do you want to uninstall this app". Confirm and the app will be removed from the Apps screen.

#### Note:

• If an app is deleted, the information related to that app is also removed.

## Moving app icons around

To move an app:

- 1. From the Apps screen, use the navigation buttons on your remote to select the app that you want to move. Long press **o** button.
- 2. Select Move.
- 3. Use the navigation buttons on your remote to move the location of the app. Press **o** button to confirm.

## Installing Mobile App to Control your TV

Press button to select button to select button button to select button button b

You can scan the Mobile App download QR code on screen to install the app on your smartphone to control your TV, such as turning the TV on or off, typing in with your mobile's keyboard, and sharing pictures or videos from your mobile to TV. This app is available on both Android and iOS.

## To connect your TV after installing the mobile app:

- 1. Make sure your **mobile** phone and TV are connected in the same network environment.
- 2. To use this function, switch on Content Sharing at Network & Internet > Content Sharing.
- 3. Open the mobile app and select the TV device you want to connect.

## **Adjusting the Picture Quality**

## Using the backlight function

Dross A button to solvet

Press button to select icon, and select Picture > Backlight.

You can change the overall brightness of the screen.

Dynamic Backlight Control (or Local Dimming if support)

Enable the TV to automatically adjust the backlight by sections according to the changes in the image and increase the contrast.

- Backlight Level
- Adjust the bright you want images to appear, lower settings create darker images.
- Automatic Light Sensor

Enable the TV to automatically adjust the picture settings according to the amount of ambient light in you room.

· Light Sensor Shift

Adjust the lower point of the dynamic backlight adjustment scope. This is a money-saving feature because it reduces power consumption.

#### Note:

Some functions above may not be applicable in some models/countries/regions.

## Choosing a picture mode

a piotara maat

Press button to select icon, and select Picture > Picture Mode.

You can select the picture mode that provides the best viewing experience.

## Low Blue Light

Theater Day and Theater Night are designed to reduce the level of blue light to protect your eyes.

To reduce the eye strain and protect eyes when you watch TV for a period of time, you are suggested to:

- Take regular and frequent breaks to avoid watching TV for a long period of time. Long time of
  watching may cause you eye fatigue. It is not recommended to watch TV for more than one
  hour.
- Look away from the TV screen and look at distance objects during the breaks for at least 10 minutes for eye care.
- · Relax yourself during a break by doing eye exercises or outdoor activities.
- The best recommended viewing distance is 3 times the vertical height of the TV screen.

Proper breaks and exercises are proved excellent help to relieve eye strain and fatigue.

#### Note:

- This feature may not be applicable in some models/countries/regions. Low blue light certification may vary by model.
- Low Blue Light can only be supported when the Color Temperature is set to Low.

## Adjusting the picture quality for each picture mode

Choose a picture mode and then adjust the settings.

#### Contrast

Adjust the Contrast level to increase or decrease how bright images appear.

## Brightness

Adjust the Brightness level to generate lighter or darker images.

#### Color

Adjust the color intensity of the picture for a more vibrant image.

#### Tint

Adjust the colors from a green to magenta tint to view the natural skin tones of people on the screen.

## Sharpness

Adjust how sharp or soft edges of images appear.

## Changing the picture size

Press button to select icon, and select Picture > Picture Size

You can adjust the Aspect Ratio to stretch or zoom in on your picture. You can choose from the following settings: **Auto**, **Normal**, **Zoom**, **Wide**, **Direct**, **Dot-By-Dot**, **Panoramic** or **Cinema**.

## Applying the current picture settings to other input sources

Press button to select icon, and select Picture > Apply Picture Settings.

Adjust current picture mode to apply to all sources (Including both external devices and OTT sources) or just current source.

## **Enabling smart scene function**

Press button to select icon, and select Picture > Smart Scene.

Set to On to enable your TV to recognize the scene in the content watching and enhance the picture quality on all input sources.

### Note:

Some specific application has explicit constraints that the content recognition is not allowed.

# Configuring advanced picture settings

You can configure picture mode settings that provides the best viewing experience.

#### Overscan

Change the video size settings to slightly crop the edges of the displayed image.

## Color Temperature

Adjust how warm (red) or cool (blue) the white areas of an image appears.

#### Motion Enhancement

Reduce seeing afterimages that are left on the screen when viewing fast-moving objects.

If you select Custom, you can configure Blur Reduction and Judder Reduction manually.

#### Motion Clearness

Improve how clear the picture appears when viewing.

### Noise Reduction

Improve how clear the picture appears by reducing noise.

## · Digital Noise Reduction

Improve picture clarity by reducing video noise.

## HDMI Dynamic Range

Adjust the HDMI signal range to be more suitable for the content. (HDMI mode only)

#### Active Contrast

Automatically darken dark areas and lighten light areas of images to see more details.

#### FILMMAKER MODE Auto Detection

A picture quality mode, which can automatically switch according to the film source if you turn on.

### Enhanced Viewing Angle

Set to On to optimize your viewing angle, and you will enjoy a better watching experience.

## Color Space

Change the range of colors the TV displays.

#### Note:

• Some functions above may not be applicable in some models/countries/regions.

## **Configuring calibration settings**

Press button to select icon, and select Picture > Calibration settings.

Adjust the color space and Gamma to best suit the content you're viewing.

## Color Tuner

Adjust the Color, Hue, Saturation and Brightness of color settings.

## · White Balance

Adjust the intensity of red, green and blue lights to view the true colors of all images in the picture.

#### Gamma

Adjust the Gamma to alter how the TV will respond to the grayscale content. In a dark room choose a Higher number like 2.2. In a brighter area select a Lower number like 2.0. In general, 2.4 is normally recommended.

## Gamma Calibration

Adjust selected Gamma curve.

### RGB Only

View images based on default settings or choose the color red, blue or green.

#### Note

Some functions above may not be applicable in some models/countries/regions.

## Resetting the picture settings

Press button to select icon, and select Picture > Reset.

Reset current picture settings back to the factory setting.

## **Game Mode Settings**

## **Enabling game mode**

Press button to select icon, and select Picture > Picture Mode.

You can select the **Game** mode to optimize the TV's settings for you to enjoy a comfortable gaming experience with PC or game console connected to the TV.

In the Game Mode:

- Reducing input lag to make sure every press or click matches what's happening on the screen;
- Improving responsiveness to produce very little motion blur;
- Processing YUV 4:4:4 format signals precisely to present accurate image colors.

#### Note:

This function may not be applicable in some input sources.

## **Enabling instant game response**

You can enjoy a smooth viewing experience with external device connected to the TV when **Instant Game Response** is turned on.

#### Note:

When Game mode is selected, Instant Game Response will not be switched off automatically.

## **Enabling FreeSync**

You can enjoy a smooth viewing experience with external device connected to the TV when **FreeSync** is turned on.

#### Note:

Some functions above may not be applicable in some models/countries/regions.

# **Adjusting the Sound Quality**

## **Enabling system sounds**

Press button to select icon, and select Sound > System Sounds.

Set to On to open the default system sound.

## Choosing a sound mode

Press button to select icon, and select **Sound > Sound Mode**.

You can select a preset sound mode suitable for the content type or the listening environment.

## Selecting speakers

Press button to select icon, and select **Sound > Audio Output**.

Select the speakers that you want to have audio output.

## **Configuring WiSA Speaker**

Press button to select icon, and select **Sound > WiSA Speaker**.

Wireless audio transmission can be available with Dongle provided by WiSA Ready and sound system certified by WiSA Ready.

## **Enabling eARC**

Press button to select icon, and select **Sound > eARC**.

Connect an audio device that supports eARC via HDMI-eARC, and set eARC to On to enjoy premium sound quality.

## **Enabling TV speaker**

Press button to select icon, and select Sound > TV Speaker.

Turn on or off the TV speaker.

If ARC or Bluetooth is selected in Audio Output, configuration here is unavailable.

## **Enabling TruBass HDX**

Press button to select icon, and select **Sound > TruBass HDX**.

Optimizes overall sound quality by increasing bass, making dialog clear and natural, and widening the sound field.

# **Enabling TruSurround: X**

Press button to select icon, and select **Sound > TruSurround: X**.

Provides surround sound experience with psycho-acoustic processing to place sounds beside, behind, and above the viewer. For best results use with Surround Sound.

# **Enabling Dialog Clarity**

Press button to select icon, and select **Sound > Dialog Clarity**.

Improve dialogue clarity.

# **Enabling TruVolume HD**

Press button to select icon, and select **Sound > TruVolume HD**.

Maintains consistent loudness levels from wide dynamic range programs, loud commercials, and channel or input changes.

# **Enabling Dolby Atmos**

Press button to select icon, and select **Sound > Dolby Atmos**.

Set Dolby Atmos to On to enhance the richness of sound, and you can enjoy an immersive listening experience.

## **Enabling Wall Mount Setup**

Press button to select icon, and select **Sound > Wall Mount Setup**.

Automatically optimize the sound based on the position of the TV.

## Configuring advanced sound settings

Press button to select licon, and select Sound > Advanced Settings.

Tune the audio settings and quality of the TV.

#### Balance

Adjust the left and right speaker strength to optimize audio for a specific location.

#### Volume Level

Balance the sound volume of each source.

#### Auto Volume Control

Activate to prevent the volume from changing when you switch TV channels.

## Digital Audio Out

Select the digital audio output format that best suits the audio device type.

#### Note:

- When using optical connection, PCM and Dolby Digital are suggested.
- If your external audio device does not support Dolby or DTS, PCM is suggested.

## Digital Audio Delay

Adjust the digital audio output delay time to sync sound from an external speaker with the images on the TV.

## Note:

Digital Audio Out and Digital Audio Delay functions are only applicable when Audio Output is set to ARC or when external audio players are connected via DIGITAL AUDIO OUT jack.

#### Lip Sync

Synchronize the displayed image with the audio output.

#### Equalizer

Boost the volume at different frequencies.

## Preferred Audio Language

Set the default audio output language for the type of digital broadcast content that you're viewing.

#### Headphone Mode

Change the way audio is sent through the type of device that's connected to your TV Audio Out port.

#### Note:

This function may not be applicable in some models/countries/regions.

## Headphone Volume

Independently adjust the volume of audio out devices.

#### Note:

This function may not be applicable in some models/countries/regions.

# Resetting the sound settings

Press button to select icon, and select **Sound > Reset**.

Reset current audio settings to factory mode.

## **Accessibility**

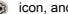

Press button to select button to select butto

Accessibility function provides menu options and audio description to aid the visually or hearing impaired.

### Captions

Displays and sets the closed captions. You can set display options and select caption style.

## Live TV Closed Captioning

- · Displays and sets the TV closed captions.
- Closed Caption
- Analog Closed Caption
- Digital Closed Caption
- Digital Caption Style

## High contrast text

Improves contrast for visually impaired.

## · Video Description

Enables broadcasted descriptive audio for visually impaired.

### Video Description Volume

Adjust the video description volume.

### Text to speech

Let you specify text-to-speech engine details and speech rate.

## Accessibility shortcut

When the shortcut is on, you can press both the back and down buttons for 3 seconds to start an accessibility feature.

## Services

This menu function contains some service applications, you can choose to open if you need it.

## **Using Parental Control**

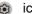

Press button to select icon, and select **Parental Control**.

The Parental Control setting allows you to block content that is not appropriate for children to watch.

## Locks

## **Turning Parental Control On**

- 1. Turn on Locks to enable the Parental Control function.
- 2. Create PIN window displays. Using the D-pad on your remote, create the password.
- 3. You will see other Parental Control settings change from a greyed out state to highlighted. When this occurs, begin adding other settings to the Scheduled Blocking, Channel Blocking, Program Blocking, Input Blocking, Change PIN and Reset features.

## Scheduled Blocking

Block certain channels, programs and inputs during certain periods of time.

## Channel Blocking

Block selected channels.

## Program Blocking

Block programs by ratings.

## Input Blocking

Block selected inputs.

## · Change PIN

Change the PIN that you use to access Parental Control.

#### Note:

If you forget your password, call the Consumer Electronics Care Centre.

#### Reset

Reset Parental Control back to the factory setting.

## **Configuring Device Preferences Settings**

•

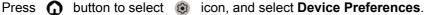

## Date & time

#### · Automatic date & time

Set to On to use network-provided time.

You can also set the current time manually when Off is selected.

When Off is selected, the TV Network may not be working properly.

#### · Set date

Set the date.

#### · Set time

Set the time.

## · Set time zone

Select your time zone.

## Use 24-hour format

Set the time to display in a 12 or 24-hour format.

## Language

Adjust the default Language settings for the TV.

## **Keyboard**

Adjust the default settings for the keyboard.

## Storage

View the TV storage.

## Home screen

## · Customize channels

Add or delete the app channel row from the Home screen.

## · Enable video previews

Enable or disable the video previews.

### Enable audio previews

Enable or disable the audio previews.

## Reorder apps/Reorder games

Rearrange the Apps screen.

## Android TV Home/Android TV Core Services

See the information of open source software licences.

## **Google Assistant**

View permissions about accounts and limit the search results.

## **Chromecast Android Shell (Chromecast built-in)**

Enable your app to stream video and audio to the TV.

### Screen saver

Enable Screen saver when the TV is idle.

### Location

Use different modes to access location information. Each mode uses different sources to estimate the TV's location.

## **Usage & Diagnostics**

Help improve Android performance by automatically sending diagnostics information.

## **Security & restrictions**

Supervise unknown sources for safety and check installed apps for harmful behaviour.

### Reset

Reset to clear your personal setup and information.

### About

View the version information, the status of network, and other information. You can also update the software version or change the TV's name.

· System update

Provide software updates to continuously enhance your TV and correct any issues that may impact your user experience; therefore, recommend you to keep your TV connected to the Internet to automatically receive updates when they are available.

Device name

Choose a name for your TV. The name will be shown to devices that are available for sharing data.

# **Configuring Advanced System Settings**

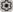

Press button to select icon, and select Advanced System.

#### Timer

## · Sleep Timer

Set the sleep timer to automatically turn the TV off within a specified time: off, 10 Minutes, 20 Minutes, 30 Minutes, 40 Minutes, 50 Minutes, 60 Minutes, 90 Minutes and 120 Minutes.

## Power On Timer Type

Set the type Off, Daily, Once.

### · Power On Timer

Set the clock for the time you want the TV to turn on automatically.

## Power Off Timer Type

Set the type Off, Daily, Once.

#### Power Off Timer

Set the clock for the time you want the TV to turn off automatically.

## **Setup Assistant**

Use the Setup assistant for instructions to help you set up your TV.

## **Store Mode**

Home Mode uses less energy. Select Store Mode if the TV will be on display in a retail setting. Store Mode effects E-Streamer and other demo functions.

## **Screenless Mode (only for models with Hands-free Voice Control)**

Talk to the Google Assistant even when the screen is off.

In screenless Mode, the Google Assistant is always available to help even when the screen is not on. Just say "OK Google/Hey Google".

This feature will affect standby power consumption when it is set to On.

### Note:

• The Google Assistant and some features are available on limited country/region/language.

## **Send Diagnostics and Usage**

Allow to send the diagnostics and usage of the report.

## **Enhanced Viewing**

You can set Automatic Content Recognition, Picture Mode Auto Adaptation and Sound Mode Auto Adaptation.

### Note:

- To use Enhanced Viewing, connect your TV to network first.
- This function may not be applicable in some models/countries/regions.

## Serial/IP Control Port

Our TV supports IP control feature within the local area network (LAN). TV can accept the speccompliant instructions issued by the device in the same local area network through the pre-defined network interface and command format, like shutdown, volume up/volume down, switch channels, etc.

### **Control4 Control Port**

TV can be compatible with control 4 devices. Control and linkage between devices can be achieved through drivers and protocols provided by Control 4.

#### Note:

• This function may not be applicable in some models/countries/regions.

## **Power LED**

Set the Power indicator light to stay On or Off when standby mode.

#### Note:

• This function may not be applicable in some models/countries/regions.

### **FAV/TV Button Customization**

You can personalize FAV/TV remote button for quick access to customized input source.

#### Note:

• This function may not be applicable in some models/countries/regions.

## **Product Registration**

Visit https://www.hisense-usa.com/support/register or scan the QR code with another device (cellphone, tablet...) to complete your registration.

#### Note:

The website and the QR code may be different in some countries/regions.

### Remote Control Service

Remote Service features enable your TV to be controlled from the client server to let after-sales diagnose the problem of your TV and dealing with the problem online efficiently. To use this function:

- 1. Turn on Remote Service.
- 2. You can initiate a help request to call centres by hotline and provide PIN to the client server centre.

#### Note:

- This function may not be applicable in some models/countries/regions.
- Keep the network connected when the Remote Control Service is running.

## E-Manual

Scan QR code to display E-Manual.

## Mobile App Installation

Scan the Mobile App download QR code on screen to install the app on your smartphone to control your TV.

For more about RemoteNOW Download settings, Please refer to Installing Mobile App to Control your TV section in this manual.

## **Mobile Device Connection Tips**

Follow the on-screen instructions to learn more about the Screen Sharing and the Content Sharing.

## **Clear Cache**

Clear cache of applications and system.

## Help

## · System Message

View system message, including: Serial Number, Service Code, Software Version, etc.

## Note:

- Serial Number may not be displayed depending on models/countries/regions.
- Support Information

View Support URL, Support Number.

## Signal Information

Perform self diagnosis to test Video Format, Audio Format, Color Depth, etc.

## **Picture Issues**

When the TV has picture problems, these steps may help resolve the problem.

| Problem                                                       | Possible Solutions                                                                                                    |
|---------------------------------------------------------------|----------------------------------------------------------------------------------------------------|
| No picture, or black and white picture.                       | <ul> <li>Unplug the TV power cord from AC outlet and re-plug after 60 seconds.</li> <li>Check that the Color Saturation is set to 50 or higher.</li> <li>Try different TV channels.</li> </ul>                                                                                                    |
| The picture is distorted.                                     | <ul> <li>The compression of video content may cause picture distortions, especially in fast-moving pictures from sports programmes and action movies.</li> <li>If the signal reception is weak or poor, screen distortion may be visible but it is not a malfunction.</li> <li>Mobile phones used close to the TV (within 1m) may cause noise on analogue and digital channels.</li> </ul> |
| The picture is blurry or flickering, or cuts out momentarily. | <ul> <li>Settings &gt; Picture &gt; Sharpness. You can try to increase or decrease the Sharpness.</li> <li>If you use an external antenna, check the direction, position and connection of the antenna.</li> <li>Adjust the direction of your antenna, or reset or fine tune the channel.</li> </ul>                                                                                       |
| The picture appears red, purple, pink and other colors.       | Settings > Picture > Calibration Settings > White Balance. You can try to increase or decrease the White Balance.                                                                                                    |
| Picture distorted or appear wavy.                             | <ul> <li>Some electrical appliances may affect the TV. If you turn off the appliance and the interference goes away, then move it further away from TV.</li> <li>Insert the power plug of the TV into another power outlet.</li> </ul>                                                                                                    |

## Note:

• If the problem persists, check the signal strength or refer to the external device's user manual.

## **Sound Issues**

When the TV has a sound problem, these steps may help resolve the problem.

| Problem                                                      | Possible Solutions                                                                                                    |
|--------------------------------------------------------------|----------------------------------------------------------------------------------------------------|
| There is no sound or the sound is too low at maximum volume. | Check the volume control of the device (cable or satellite box, DVD, Bluray, etc.) connected to your TV.                                                                                                    |
| Picture is normal, but no sound.                             | <ul><li>Check the volume settings.</li><li>Check if 'Mute' mode is set to on.</li></ul>                                                                                                    |
| The speakers are making an odd sound.                        | <ul> <li>Make sure that the audio cable is connected to the correct audio output connector on the external device.</li> <li>For antenna or cable connections, check the signal information.</li> <li>A low signal level may cause sound distortions.</li> </ul> |
| Sound distorted or appears wavy.                             | <ul> <li>Some electrical appliances may affect the TV. If you turn off the appliance and the interference goes away, then move it further away from TV.</li> <li>Insert the power plug of the TV set into another power outlet.</li> </ul>                      |

| Problem                                  | Possible Solutions                                                                                                    |
|------------------------------------------|----------------------------------------------------------------------------------------------------|
| Sound is blurry or cuts out momentarily. | <ul> <li>If you use an external antenna, check the direction, position and connection of the antenna.</li> <li>Adjust the direction of your antenna or reset or fine tune the channel.</li> </ul> |

## Note:

• This product does not support decoding of DTS CD bitstreams. Playback of this format may produce undesirable noise.

## **Network Issues**

When the TV has difficulties in connecting to the Internet, these steps may help resolve the problem.

| Problem                                        | Possible Solutions                                                                                                    |
|------------------------------------------------|----------------------------------------------------------------------------------------------------|
| The TV cannot connect to your network or apps. | <ul><li>Make sure the TV has a network connection.</li><li>Contact your Internet service provider.</li></ul>                              |
| The wireless network connection fails.         | <ul> <li>Make sure your wireless modem/router is on and connected to the<br/>Internet.</li> </ul>                                         |
| The wireless network signal is too weak.       | <ul> <li>Position your wireless router, modem router, or access point in a central<br/>location. Avoid putting it in a corner.</li> </ul> |

## **External Device Connection Issues**

When the TV has difficulties with external device connection, these steps may help resolve the problem.

| Problem                                                                         | Possible Solutions                                                                                                    |
|---------------------------------------------------------------------------------|----------------------------------------------------------------------------------------------------|
| I have connected an external source to my TV but I get no picture and/or sound. | <ul> <li>Check whether the connection between the external device and your TV is correct.</li> <li>Make sure you have made the correct selection of input source.</li> </ul>                                                                                                    |
| There is no signal or weak signal in the cable box.                             | <ul> <li>If there is no signal occasionally, unplug cable from TV and re-plug after 60 seconds.</li> <li>If there is always no signal, or the signal cannot be restored after plugging and unplugging, you can try Menu &gt; HDMI Format if you select HDMI as input, to confirm whether the signal can be recognized.</li> <li>Change to another HDMI port.</li> <li>Change to another HDMI cable.</li> </ul>                                                                                         |
| There is no sound.                                                              | <ul> <li>Check if the Audio Out option in the menu is ARC/eARC, if not, you need to check whether the external power amplifier device is connected to the ARC port or optical port of the TV.</li> <li>Settings &gt; Sound &gt; Advanced Settings &gt; Digital Audio Out. You can try to select PCM, Dolby Digital, or Dolby Digital Plus.</li> <li>Whether the power amplifier device port is connected correctly.</li> <li>If you select HDMI as input, you can try Menu &gt; HDMI Format</li> </ul> |

| Problem                           | Possible Solutions                                                                                                    |
|-----------------------------------|----------------------------------------------------------------------------------------------------|
| The remote control does not work. | <ul> <li>Confirm that TV still has power and is operational.</li> <li>Change the new batteries in the remote control.</li> <li>Check if the batteries are correctly installed.</li> <li>If some buttons don't work, but the volume buttons can work normally, it seems there is a problem with the application.</li> </ul> |

# **Apps**

When some apps aren't playing, these steps help resolve the problem.

| Problem                      | Possible Solutions                                                                                                    |
|------------------------------|----------------------------------------------------------------------------------------------------|
| Netflix can't be played.     | <ul> <li> Settings &gt; Apps &gt; Netflix &gt; Force stop, then reopen to try.</li> <li>You can try to reset to the factory settings.</li> </ul> |
|                              | • Settings > Apps > Disney plus > Force stop, then reopen to try.                                                                                |
| Disney plus can't be played. | <ul> <li></li></ul>                                                                                                    |

## **Media Files**

When files aren't playing, these steps may help resolve the problem.

| Problem                     | Possible Solutions                                                                                                    |
|-----------------------------|----------------------------------------------------------------------------------------------------|
| Some files can't be played. | <ul> <li>Most files can be played back, but you might experience problems<br/>with corrupted files or files with high-bitrate, unsupported resolution,<br/>unsupported container or codec formats.</li> </ul> |

## **Voice Control Issues**

When Alexa and Google Assistant aren't playing, these steps may help resolve the problem.

| Problem                           | Possible Solutions                                                                                                    |
|-----------------------------------|----------------------------------------------------------------------------------------------------|
| Alexa can't be played.            | <ul> <li>For more information about Alexa, refer to Smart Functions &gt; Using Voice<br/>Control &gt; Alexa in this manual.</li> </ul>                                                                                                    |
| Google assistant can't be played. | <ul> <li>You can try to log in Google account.</li> <li>If you receive "I don't understand" of the voice recognition, please change account or log out the account.</li> <li>After logging in to the Google account, the recognition language may be different. You need to log in to the Google account on the web page to set the voice language.</li> <li>For more information about Google Assistant, please refer to Smart Function &gt; Using Voice Control &gt; Google Assistant in this manual.</li> </ul> |

# Other Issues

Use these steps to resolve other issues that may occur.

| Problem                                                                                              | Possible Solutions                                                                                                    |
|----------------------------------------------------------------------------------------------------|----------------------------------------------------------------------------------------------------|
| The TV is hot.                                                                                       | <ul> <li>Watching TV for an extended period of time causes the panel to generate heat. The heat from the panel is dissipated through internal vents running along the top of the TV.</li> <li>After extended use, you may feel hot when touching it. This heat, however, is not a defect and does not affect the TV's functionality.</li> </ul> |
| The TV smells of plastic.                                                                            | This smell is normal and will dissipate over time.                                                                                                    |
| The plastic cabinet makes a "clicking" type of sound.                                                | <ul> <li>The "clicking" sound can be caused when the temperature of the TV<br/>changes. This change causes the TV cabinet to expand or contract, which<br/>makes the sound. This is normal and the TV is OK.</li> </ul>                                                                                                    |
| When I turn on my TV, there is a delay for a few seconds before the picture appears. Is this normal? | Yes, this is normal. The TV is initializing and searching for previous setting information.                                                                                                    |

# Using the E-Manual

# Launching the E-Manual

Press button to select button to select button button to select button button b

Scan the QR Code with your smart phone to browse the E-Manual.

Disclaimer:

Instructions and images through this manual are only for reference and may differ from the actual product.

## **Using the Buttons in the E-Manual**

## Search

You can use Q icon on the top of the E-Manual home screen to search for the product feature information, and the E-Manual will provide all the titles and content that contains the search information.

## **Setting**

You can use @ icon on the top of the E-Manual home screen to adjust the text size.